**UAB** de Barcelona

### Manual d'automatrícula Alumnes de nou accés de Grau

**Edifici Blanc Av. Can Domènech S/N Campus UAB, Bellaterra 08193**

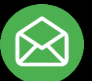

**[Graus.fuabformacio@uab.cat](mailto:Graus.fuabformacio@uab.cat)**

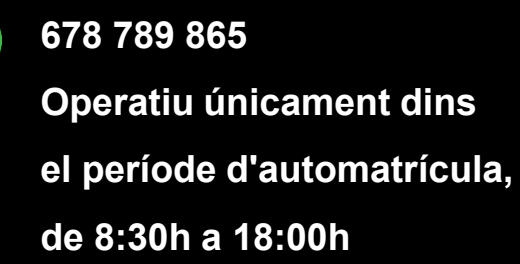

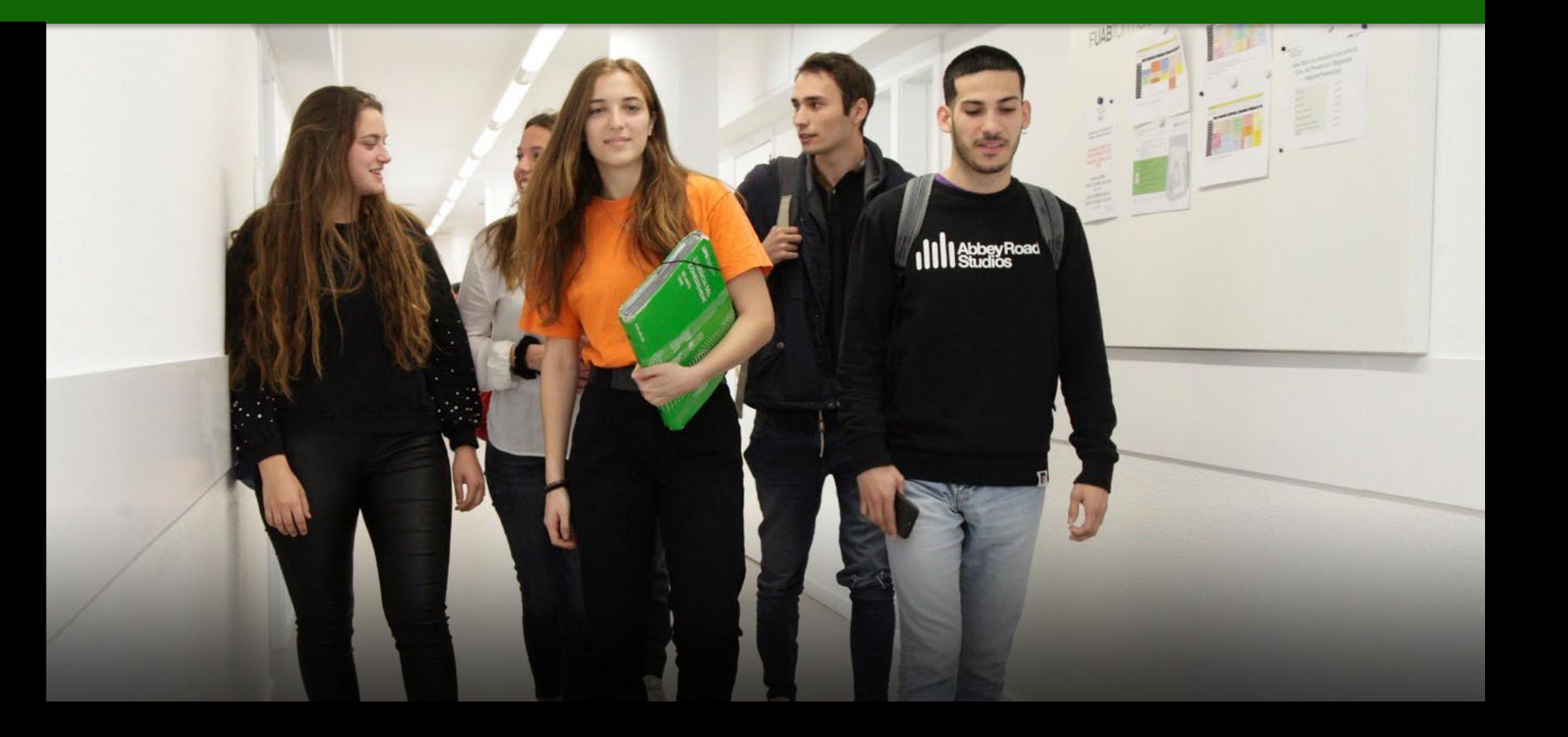

# **Informació important**

1. Abans de començar l'automatrícula, **revisa la informació al web:**

- **[Grau Turisme](https://www.uab.cat/web/estudiar/graus/matricula/matricula-d-assignatures-per-curs/grau-en-turisme-1345842075290.html)**
- [Grau Turisme](https://www.uab.cat/web/estudiar/graus/matricula/matricula-d-assignatures-per-curs/grau-en-turisme-en-angles-1345842076322.html) en Anglès
- Grau [Direcció Hotelera](https://www.uab.cat/web/estudiar/graus/matricula/matricula-d-assignatures-per-curs/grau-en-direccio-hotelera-1345842076641.html)
- Grau Prevenció i [Seguretat Integral \(modalitat presencial\)](https://www.uab.cat/web/estudiar/graus/matricula/matricula-d-assignatures-per-curs/grau-en-prevencio-i-seguretat-integral-presencial-1345842677760.html)
- Grau Prevenció i [Seguretat Integral \(modalitat no presencial\)](https://www.uab.cat/web/estudiar/graus/matricula/matricula-d-assignatures-per-curs/grau-en-prevencio-i-seguretat-integral-en-linia-1345842679877.html)

2. Si detectes algun problema de connexió o de funcionament de l'aplicació:

- Consulta al web si hi ha publicat algun avís d'incidència
- En cas contrari, posa't en contacte amb la Gestió Acadèmica:

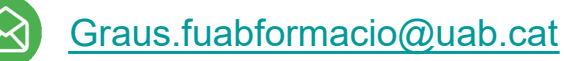

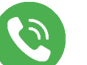

• Incidències automatrícula: 678 789 865

\**operatiu únicament dins el període d'automatrícula, de 8:30h a 18:00h*

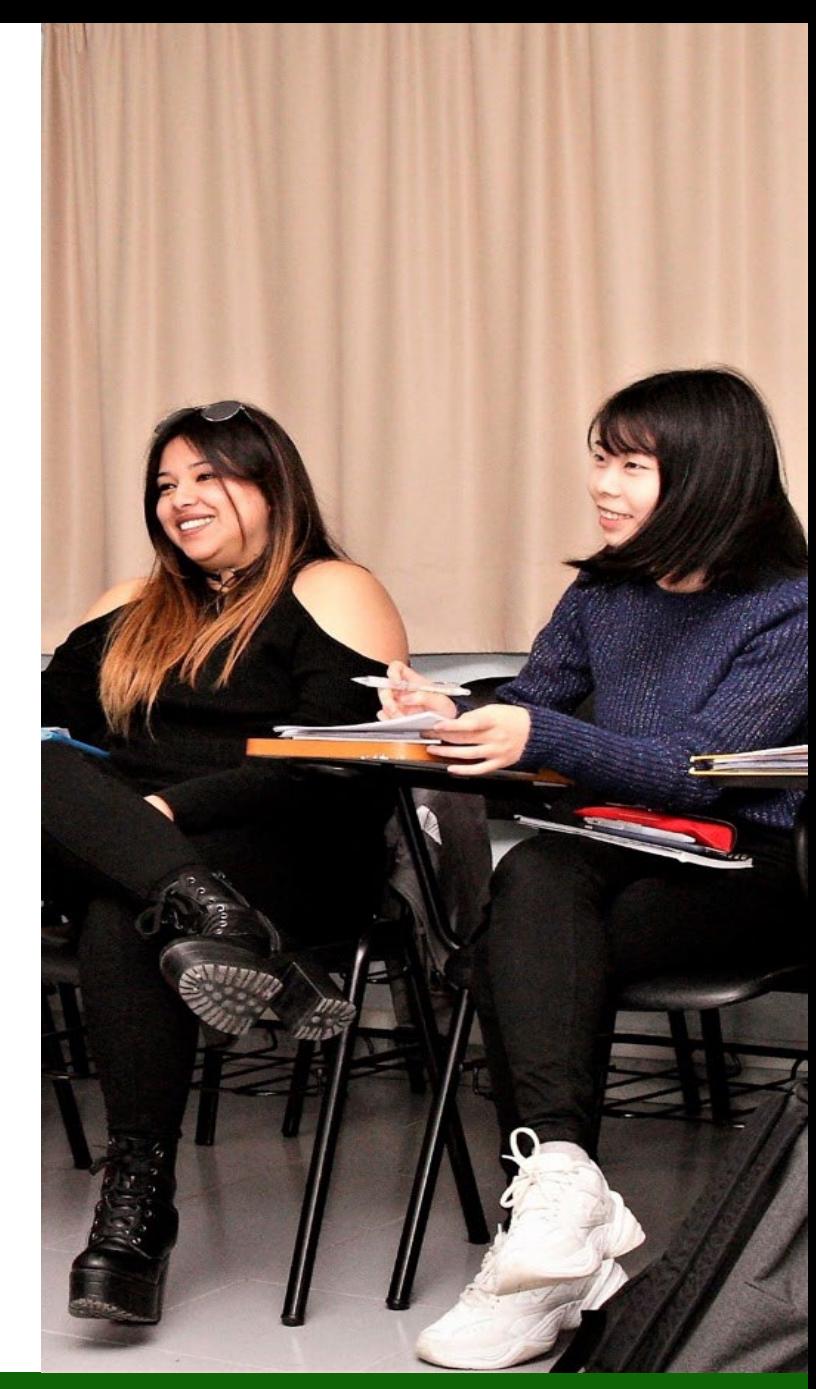

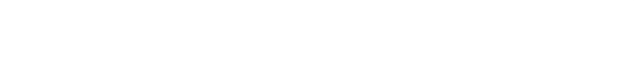

### Identificació

1. Per iniciar l'automatrícula necessites el teu **NIU (Número d'Identificació Universitari) i la paraula de pas**:

[Assignació de la paraula de pas a estudiants de nou accés](https://oim.uab.es/opwd/nifmail?&idioma=ca&pais=ES&lang=ca)

2. Després podràs **accedir a l'automatrícula**:

[Automatrícula](https://web03.uab.es:31501/cosmos/Controlador/?@ebf2f349580da806=@1bedd0984ff1624c&@57b88e10f1a90c1a=@a039d9c04653ef8c&@d2e9d205e120747b=@218720ae9af7baf62a3dd8305aa3900108dfb8e3d53d460e&@f159383c5f17f705a3a0887a97288719=@c4871600a4b389d8&@516cbd36a6c7b80e=@e76b8f5339ba2321&@b86ba36b9abde0a9=@4ce058bbc0bbf037&@7768acd4afb2a0dcaab9840b9661a38391fdaa47be8ebfbb=@f6313b39283a9692&@cf98bb17a2e7a822=@361c5558d566526d&@1542a058212e2087=@fcedbb18de37e7eb&@d9ce157cc24bed8c=@b1359d06a0218df1&lang=ca) d'estudiants de nou accés al grau

3. Un cop dins, has de **seleccionar els estudis** que matricules:

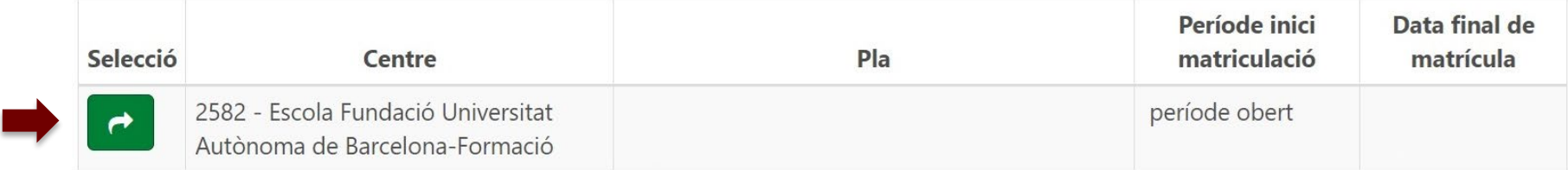

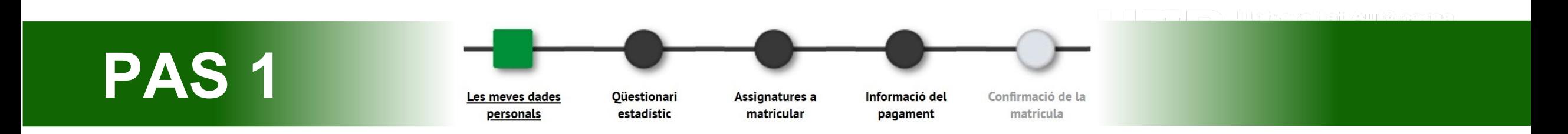

- **1. Revisa les teves dades personals** i actualitza-les si ha hagut modificacions. No és obligatori emplenar el "Número de la Seguretat Social".
- 2. Has de **llegir i acceptar la normativa sobre privacitat i autoria intel·lectual**.

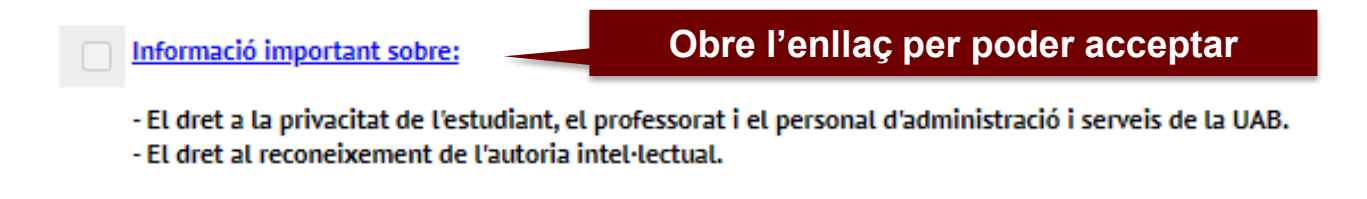

3. També has de **llegir i acceptar la informació sobre el tractament de les teves dades personals.**

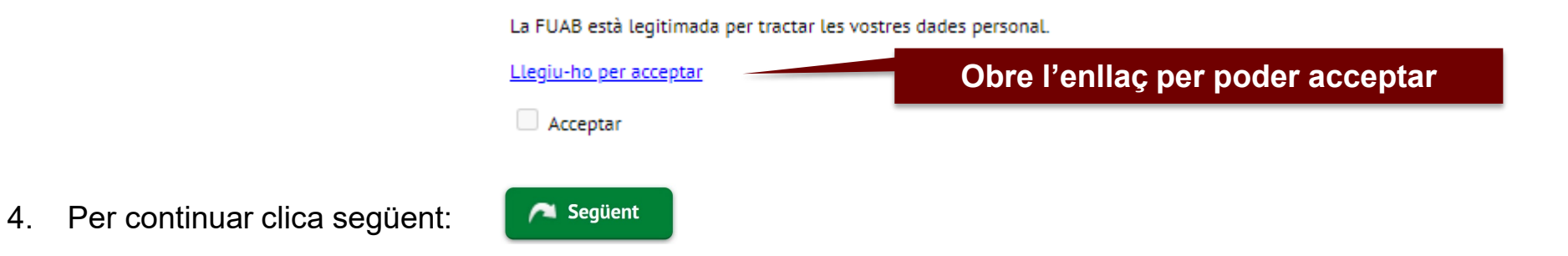

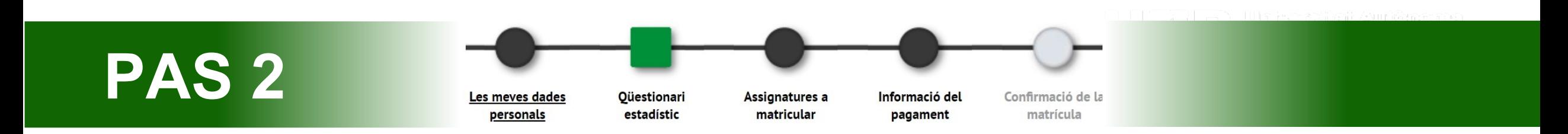

- 1. Pots respondre el qüestionari estadístic en aquest moment o en finalitzar la matrícula des del web SIA: [Enquestes](https://web02.uab.es:31501/cosmos/Controlador/?@ebf2f349580da806=@1bedd0984ff1624c&@57b88e10f1a90c1a=@a039d9c04653ef8c&@d2e9d205e120747b=@057dbf7322b5fb19&@7768acd4afb2a0dcaab9840b9661a38391fdaa47be8ebfbb=@f6313b39283a9692&@34ee43953e5fe695cf56daffdffb97681d601ab7f2118a8c=@b378f5b637f3d6cc&@f159383c5f17f705a3a0887a97288719=@07dc71a5a611c49e&@516cbd36a6c7b80e=@badb6ddefeb754dd&@1542a058212e2087=@fcedbb18de37e7eb&@d9ce157cc24bed8c=@b1359d06a0218df1) de matrícula
- 2. Per continuar clica següent:Següent

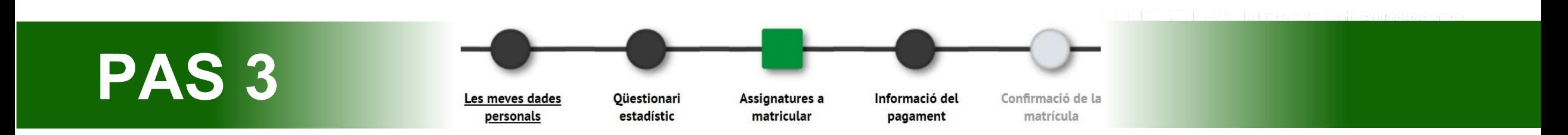

1. Selecciona en el desplegable de "**Règim [de permanència](https://www.uab.cat/web/estudis/grau/informacio-academica/regim-de-permanencia/tipus-de-dedicacio-1345662175193.html)**" el tipus de dedicació que faràs aquest curs, **temps parcial o complet**:

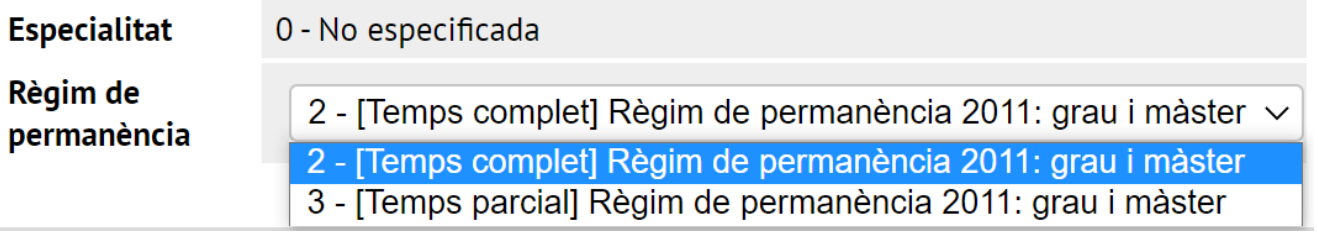

**2. Selecciona les assignatures que has de matricular** amb el botó:

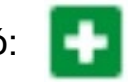

• Si ets alumne de CFGS amb crèdits reconeguts, recorda **no seleccionar les assignatures que has de sol·licitar [reconèixer](https://stl.fuabformacio.cat/ca/tramit/reconeixementcicles)**. Per complementar la teva matricula amb assignatures de segon curs pots cercar-les amb el botó:

**C.** Afegir assignatura mitjançant codi

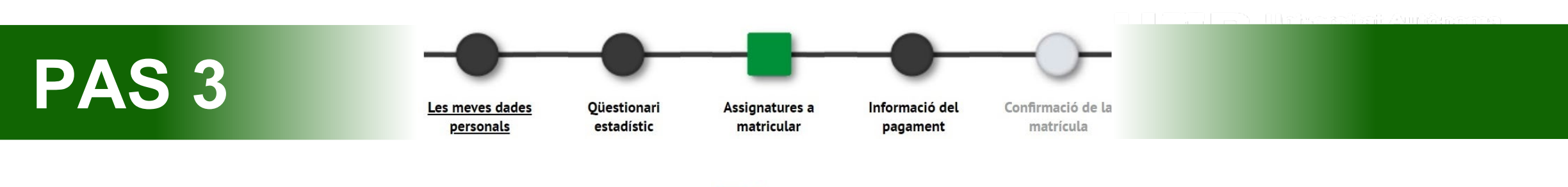

3. Si vols **canviar el grup assignat per defecte**, clica editar:

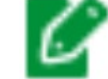

- Apareixerà un quadre amb els grups disponibles.
- Si no hi ha places disponibles al grup que vols triar, no el podràs seleccionar. No obstant, podràs sol·licitar el canvi de grup si és per motius justificats (laborals, esportius, etc.), per mitjà del següent [tràmit](https://stl.fuabformacio.cat/ca/tramit/instanciageneral) on line.

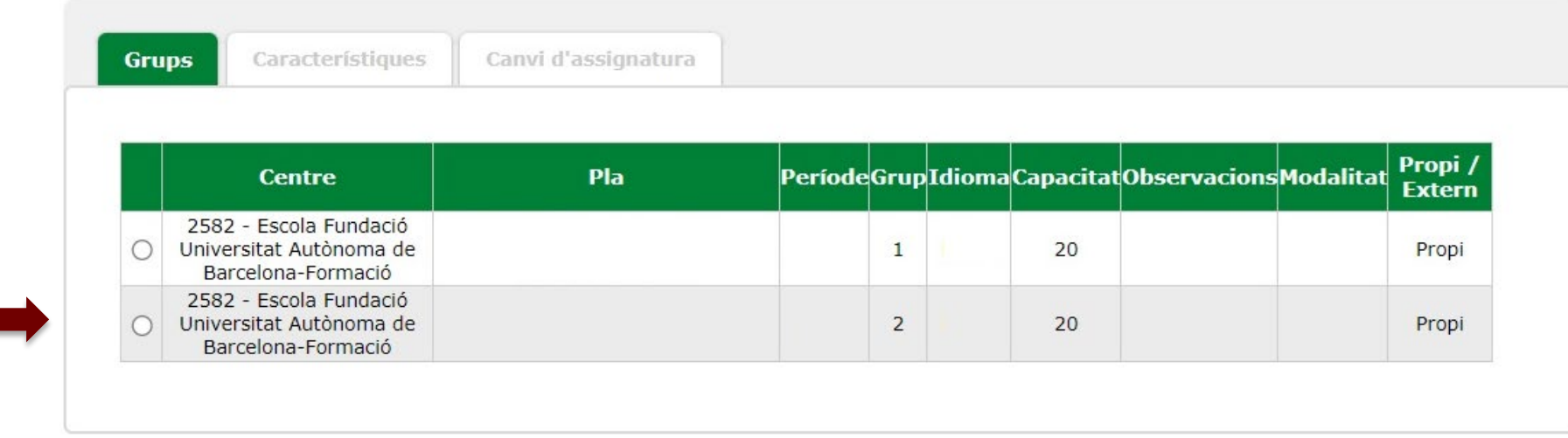

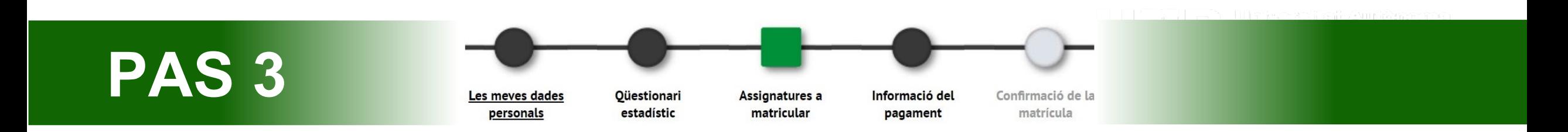

4. Les assignatures que vagis escollint pujaran a la part "**La meva selecció**". En el comptador crèdits, a la part superior dreta, podràs comprovar-hi el total de crèdits matriculats:

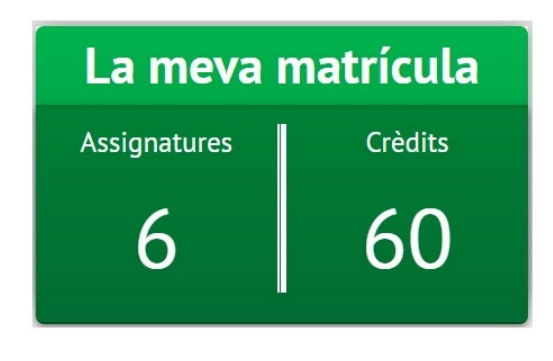

- Següent 5. Per continuar clica següent:
- 6. Si incompleixes el mínim o màxim de [crèdits](https://www.uab.cat/web/estudis/grau/informacio-academica/regim-de-permanencia/tipus-de-dedicacio-1345662175193.html) et sortirà un avís **d'error de validació**, si us plau, revisa les assignatures seleccionades per poder continuar.

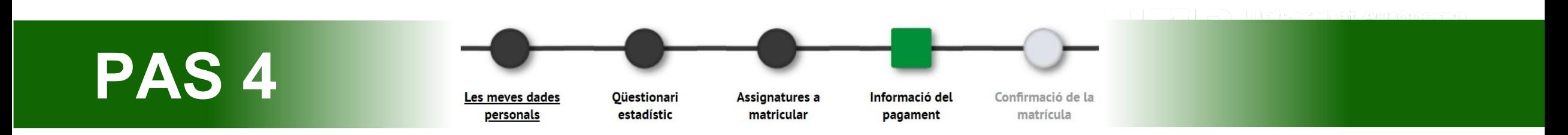

**1. "Aplicació de descompte" i "tipus de descompte":** Si tens [descomptes](https://www.uab.cat/web/escola-fuab-formacio/graus/descomptes-gratu-tats-i-bonificacions-1345889402246.html) informats apareixeran automàticament seleccionats al quadre de tipus de descompte.

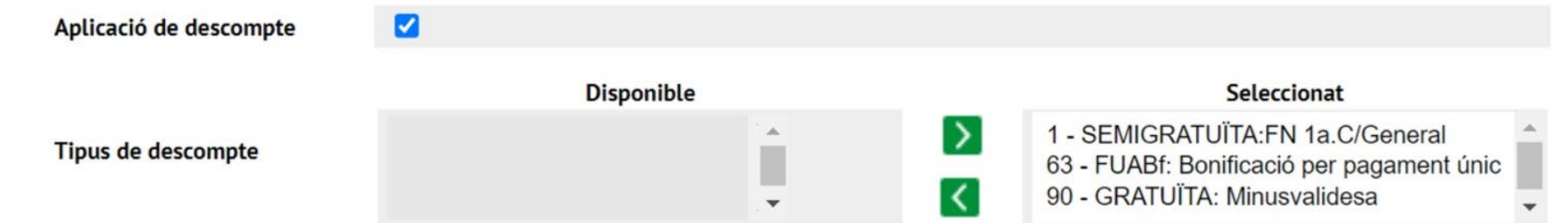

- Recorda que si no vas informar d'alguna gratuïtat o descompte en el moment de la preinscripció universitària, prèviament a la automatrícula has d'haver digitalitzat la documentació acreditativa i enviar-la mitjançant [l'e-formulari de documentació.](https://eformularis.uab.cat/web/fuabformacio/tramesa-documentacio-bonificacions-fuabf) En cas contrari, no podràs gaudir d'aquest descompte.
- La bonificació per pagament únic apareix seleccionada per defecte. Més endavant, si selecciones l'opció de pagament fraccionat es desmarcarà la bonificació.

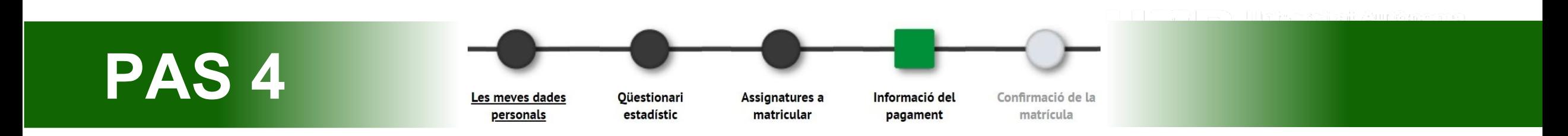

**2. "Tipus de beca":** Si has sol·licitat la beca et sortirà automàticament seleccionat "Règim general/mobilitat (FUABf)".

Règim general/Mobilitat(FUABf) ∨ Tipus de beca

Ð Matricular-te com a becari o becària no implica que la beca estigui concedida. Segueix atentament els canvis en l'estat de la teva sol·licitud mitjançant els correus que rebràs per part de l'AGAUR i entrant a la teva carpeta virtual de tràmits de la Generalitat de Catalunya.

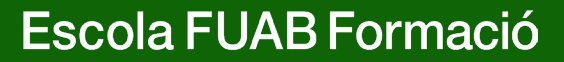

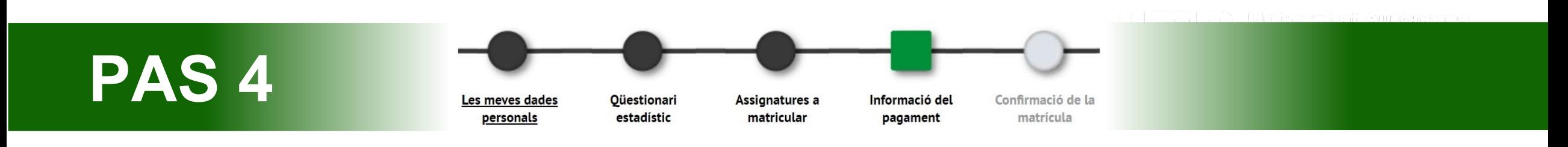

#### **3. [Modalitats](https://www.uab.cat/web/escola-fuab-formacio/graus/pagament-preus-i-financament-1345889450855.html) de pagament:**

• **Pagament únic**: Si vols aquesta modalitat, **selecciona la casella "Únic"**. S'aplicarà automàticament un descompte del 3% sobre l'import total dels crèdits matriculats.

**Pagament** 

Pagament

• **Dos terminis**: Si vols aquesta modalitat, **has de marcar la casella "fraccionat".** La primera fracció del 60% s'ha de pagar dins del 10 dies a partir de la matriculació, i la segona fracció del 40% en el mes de desembre.

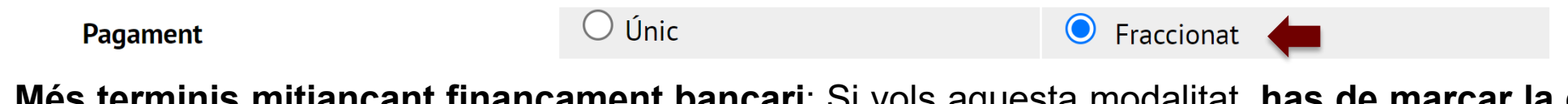

 $\odot$  Únic

• **Més terminis mitjançant finançament bancari**: Si vols aquesta modalitat, **has de marcar la casella "fraccionat" i seleccionar la forma de pagament "entitat financera".** En finalitzar la matricula és obligatori realitzar la sol·licitud de finançament per [tràmits](https://nfinancament.fuabformacio.cat/ca/solicitud) en línia. Un cop rebuda, ens posarem en contacte amb tu.

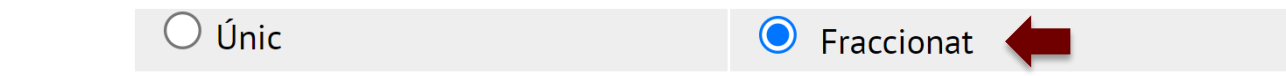

Fraccionat

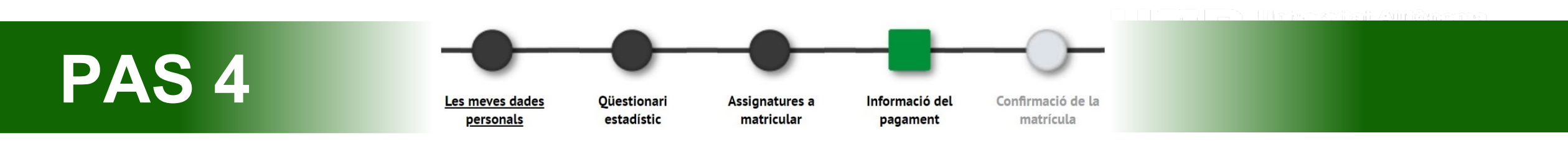

- **4. "Forma de pagament":** Pots escollir pagar per TPV Pagament amb targeta, domiciliació bancària o entitat financera. En el cas d'haver marcat la casella de pagament fraccionat, les dues fraccions seran amb la mateixa forma de pagament.
- **TPV-Pagament amb targeta:** En finalitzar i confirmar la matrícula, procediràs a un punt de venda en línia per pagar amb targeta bancària.
- **Domiciliació bancaria:** Caldrà que indiquis a continuació les dades del compte bancari. En finalitzar el procés hauràs de descarregar o imprimir el mandat de domiciliació i enviar-lo signat pel titular del compte per mitjà d'aquest [e-formulari.](https://eformularis.uab.cat/web/fuabformacio/tramesa-documentacio-SEPA-fuabf)
- **Entitat financera**: Selecciona aquesta modalitat si vols pagar per **transferència bancària.** Al final del procés d'automatrícula et podràs descarregar els abonarés amb l'import i els terminis per fer el pagament.
	- ‼ **Important**: Si vols sol·licitar el **finançament bancari**, és obligatori seleccionar la casella de **"pagament fraccionat"** i la forma de pagament de **"entitat financera"**. Recorda també realitzar la sol·licitud de finançament per [tràmits](https://nfinancament.fuabformacio.cat/ca/solicitud) en línia.

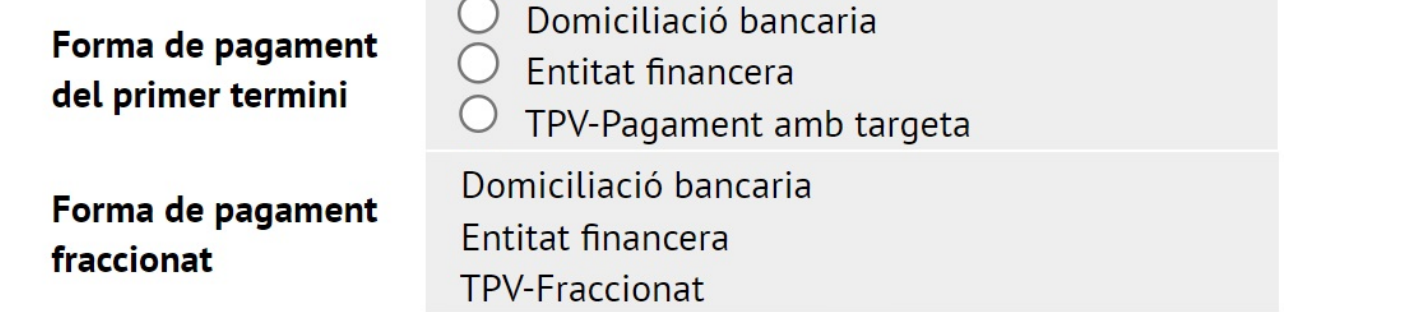

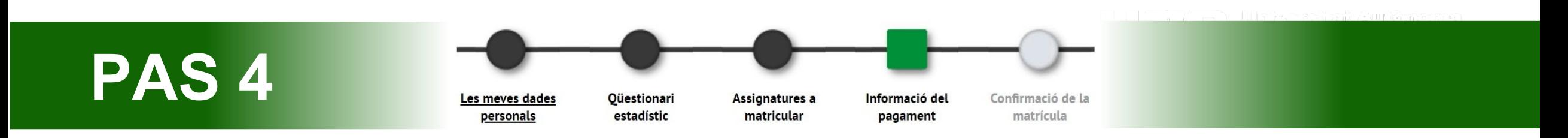

- **5. Col·laborar amb accions de solidaritat i cooperació:** Marca Sí o No. Aquesta donació es suma a l'import total de la teva matrícula.
- **6. Si t'interessa fer esport a la UAB, abona't al Servei d'Activitat Física (SAF):** Marca Sí o No. Aquest servei es suma a l'import total de la teva matrícula.
- **7. Vols contractar l'assegurança complementària de mobilitat en el moment de la matrícula?** A primer curs no és possible fer estades de mobilitat a l'estranger, per tant **NO** has de marcar aquesta casella.

8. Per continuar clica següent:Següent

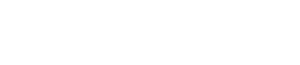

- 1. En aquest últim pas has de **revisar tota la informació de la teva matrícula**:
- **"Dades generals"**
- **"Dades acadèmiques"**: Revisa totes les assignatures seleccionades
- **"Taxes i imports matrícula":** Revisa el total de l'import de la matrícula, els terminis de pagament i la forma de pagament.
- ‼ Si trobes alguna errada, encara pots retrocedir clicant al pas que correspongui del menú superior: "les meves dades personals", "assignatures a matricular" o "informació del pagament".
- **2. Després de revisar la informació resum de la matrícula prem el botó confirmar:**

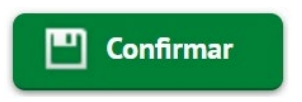

## Documentació de la matrícula

1. Un cop confirmada la matricula, tindràs disponible l'**imprès de la matrícula** realitzada i els **abonarés o el mandat de domiciliació** en funció de la forma de pagament seleccionada.

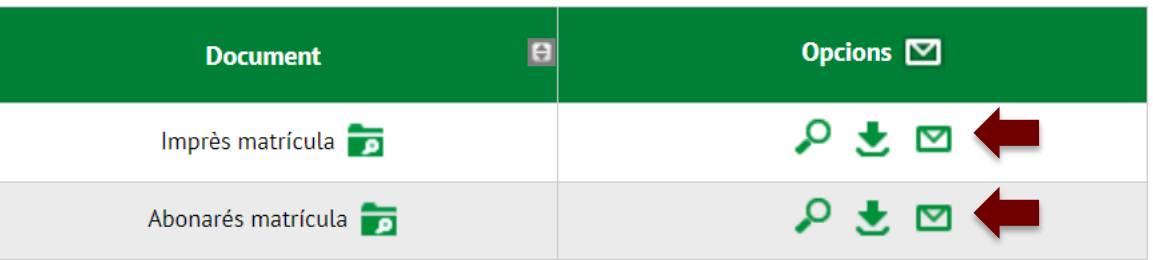

- **2. Recorda imprimir, descarregar o enviar-te per correu electrònic** [aquests documents.](https://web01.uab.es:31501/cosmos/Controlador/?@ebf2f349580da806=@1bedd0984ff1624c&@57b88e10f1a90c1a=@a039d9c04653ef8c&@d2e9d205e120747b=@057dbf7322b5fb19&@7768acd4afb2a0dcaab9840b9661a38391fdaa47be8ebfbb=@f6313b39283a9692&@34ee43953e5fe695cf56daffdffb97681d601ab7f2118a8c=@2fd5dd12403e2c4f&@f159383c5f17f705a3a0887a97288719=@7d3e032627ee6fdc&@516cbd36a6c7b80e=@badb6ddefeb754dd&@1542a058212e2087=@fcedbb18de37e7eb&@d9ce157cc24bed8c=@b1359d06a0218df1) També pots tornar a accedir a Consulta i reimpressió de matrícula
- **3. Si has triat el pagament domiciliat**, has de descarregar o imprimir el mandat de domiciliació i enviar-lo signat pel titular del compte per mitjà d'aquest [e-formulari.](https://eformularis.uab.cat/web/fuabformacio/tramesa-documentacio-SEPA-fuabf)
	- ‼ Revisa i prepara l'import de matrícula que es carregarà al compte. En cas de domiciliació retornada, s'afegirà un recàrrec de despeses financeres del 0,60%.
- 2. Per finalitzar la matrícula i abandonar la pàgina clica següent:

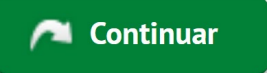

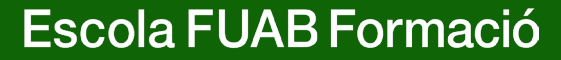

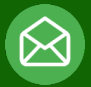

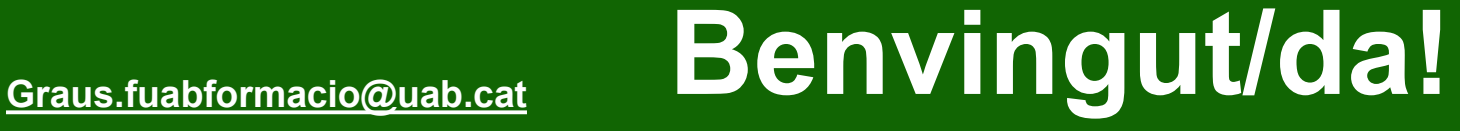

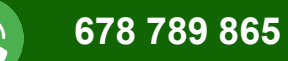

### $\underline{\mathbb{Q}}$  $\vert 3 \vert$ **III** Studio Road **Edifici Blanc** Escola FUAB Formació **Av. Can Domènech S/N UAB** de Barcelona **Campus UAB Bellaterra 08193**

https://www.uab.cat/fundaciouab